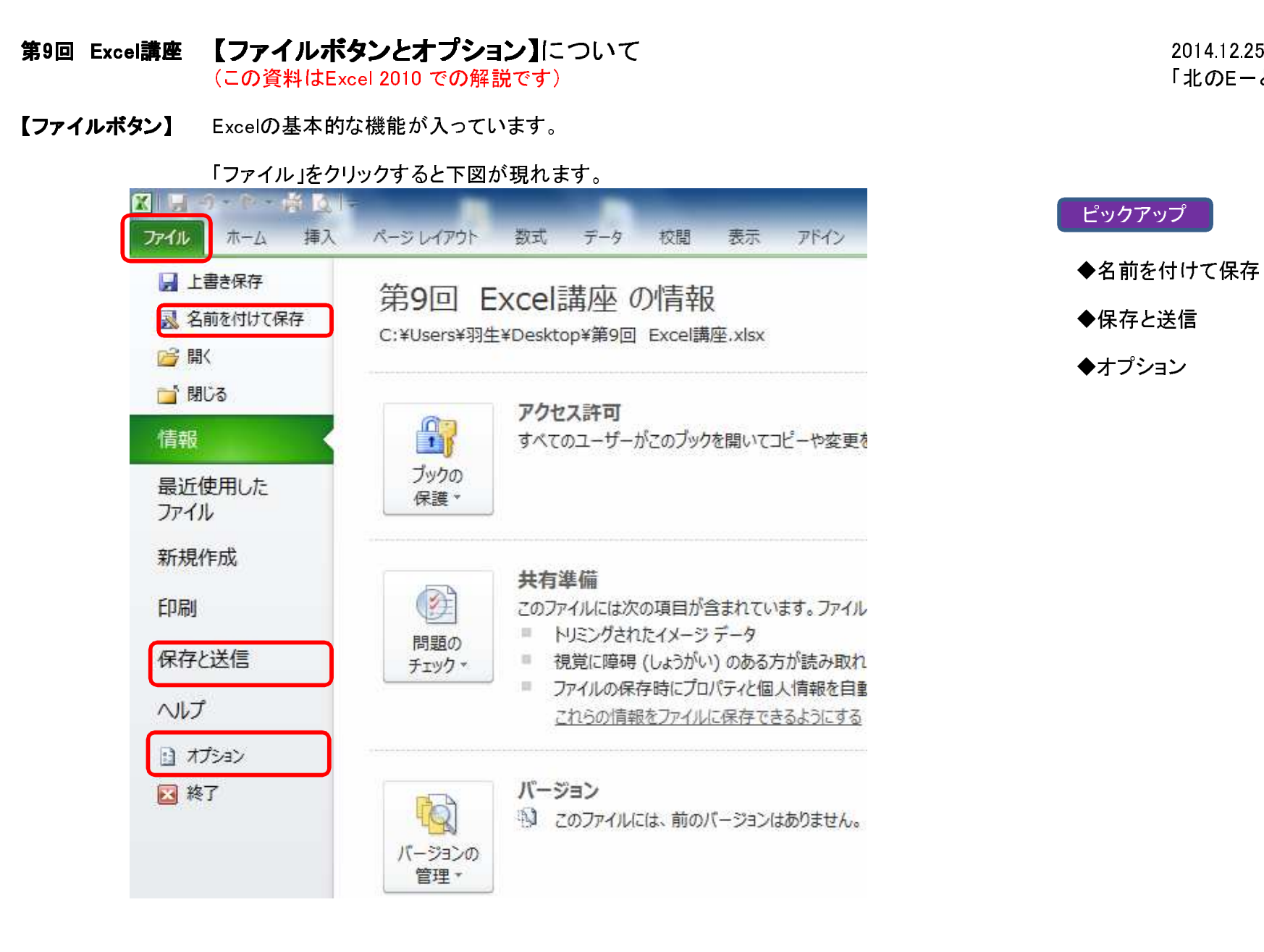

「北のE-とも」

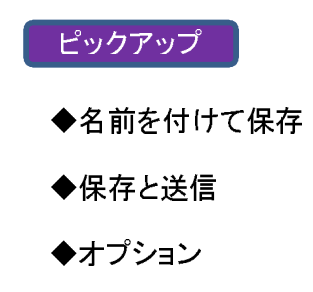

# ■名前を付けて保存

ファイル➡名前を付けて保存➡「ファイルの種類」欄の右端の▼ボタンをクリック➡ファイルの種類のリスト現れます。

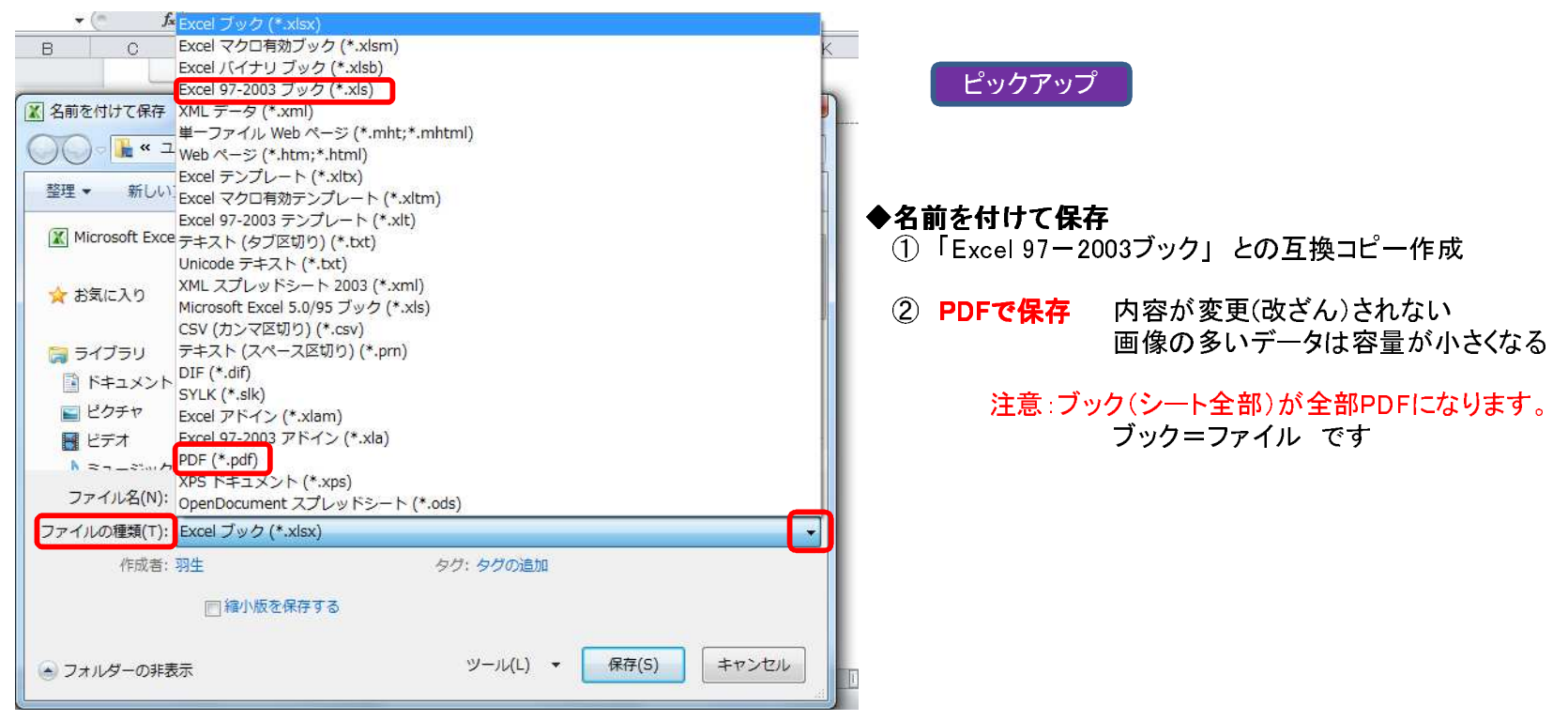

## ■保存と送信

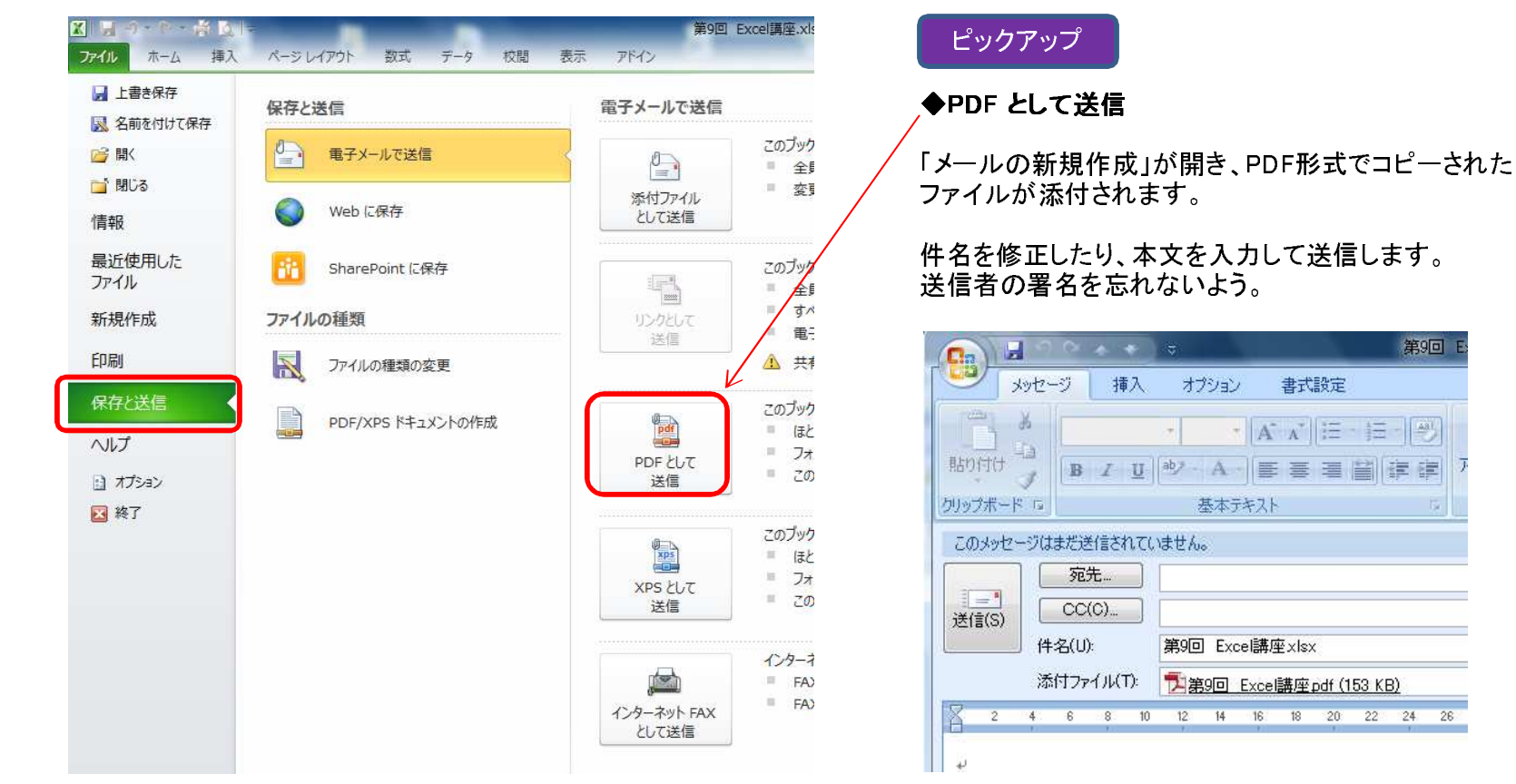

## ◆PDFについての補足

ExcelやWordにおいて、「名前を付けて保存」や「送信」を行う場合は、Officeに内蔵された「PDF作成ソフト」が使用されます。 ただし、ファイル(ブック)すべてが対象になりますので、「シートのみ」や「一部のデータ」をPDFにすることはできません。

第9回 E

「シートのみ」や「一部のデータ」をPDFにする場合は、PDF作成ソフトをパソコンにインストールしなければなりません。PDF作成ソフトはいくつかありますが、私はフリーソフトの「Cube PDF」をインターネットからダウンロードして使用しています。

### 【オプション】Excelの詳細仕様を変更することができます

## ■基本設定

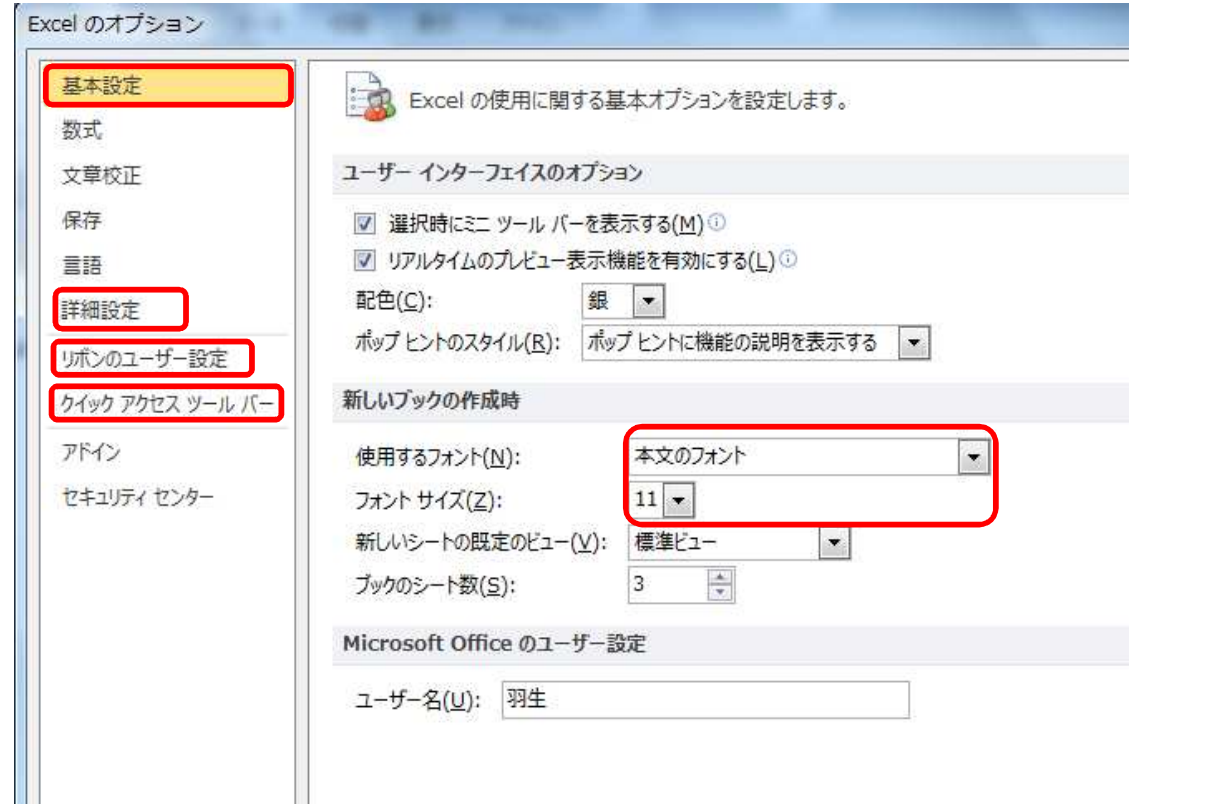

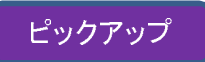

# フォントやサイズなど

## ■詳細設定

<sub>ピックアップ</sub> │ ◆Enter キ―を押したらどちらに移動するか

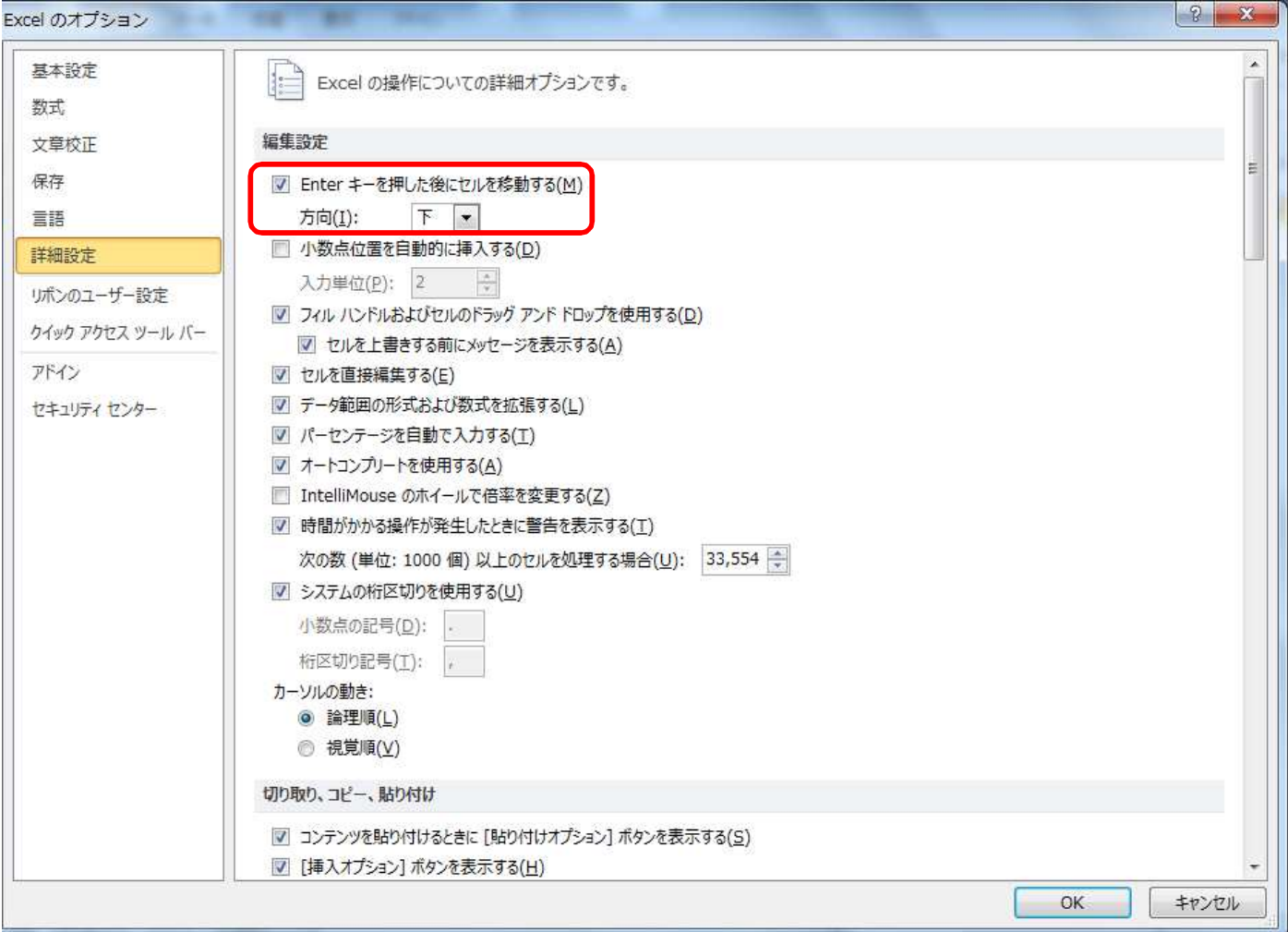

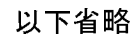

エクセル画面の上欄に表示されているコマンドリボンを追加(削除)することができます左のリストからコマンドを選ぶ➡中央の「追加」をクリック➡左の欄に追加されます(画面左上にも)

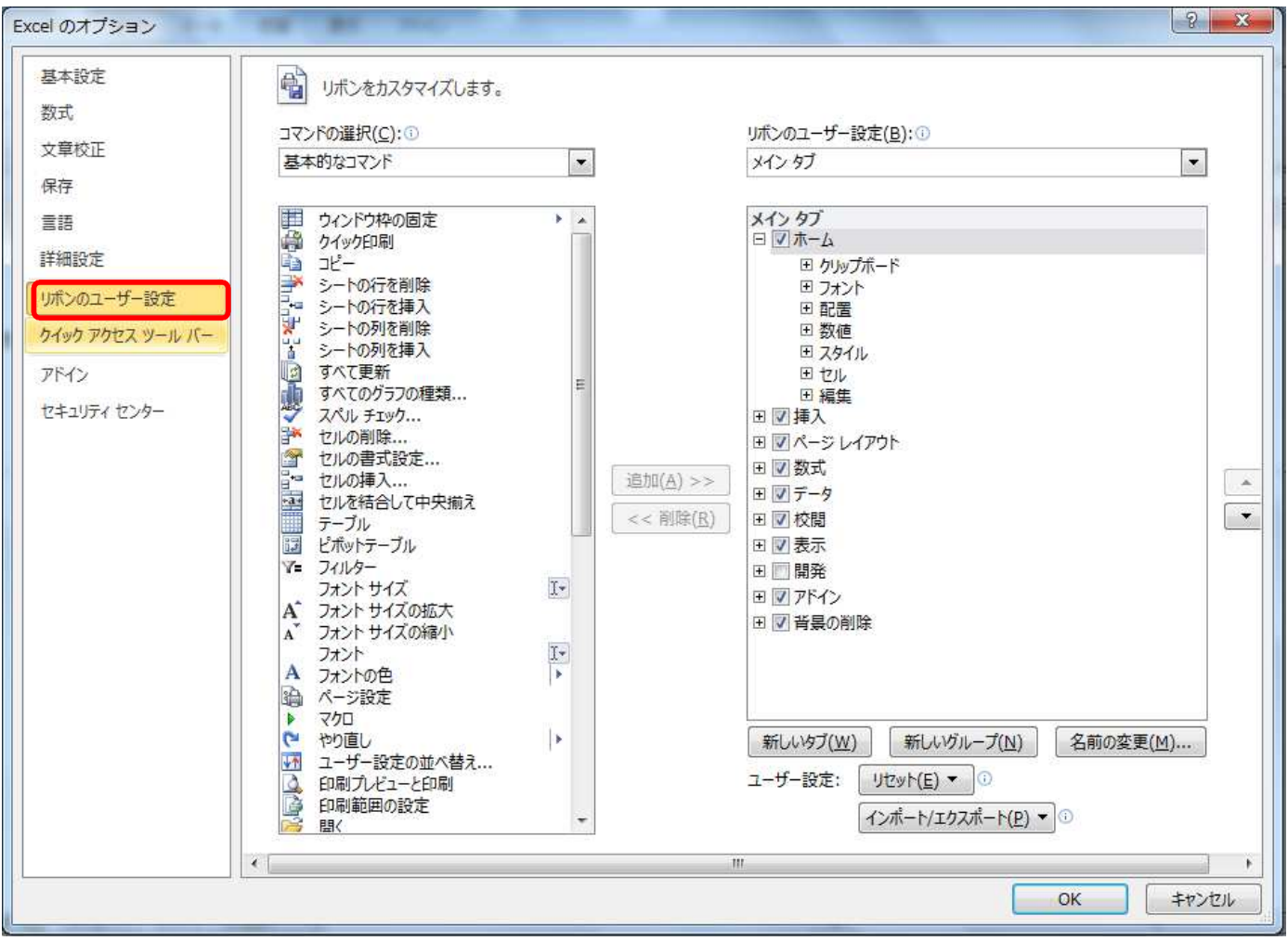

### ■クイックアクセス ツールバー①画面左上に小さなアイコンが表示されて、ワンクリックで動作する便利な機能です。 よく使うコマンドを設定しておくと作業が速くなります。

## 左のリストからコマンドを選ぶ➡中央の「追加」をクリック➡左の欄に追加されます(画面左上にも)

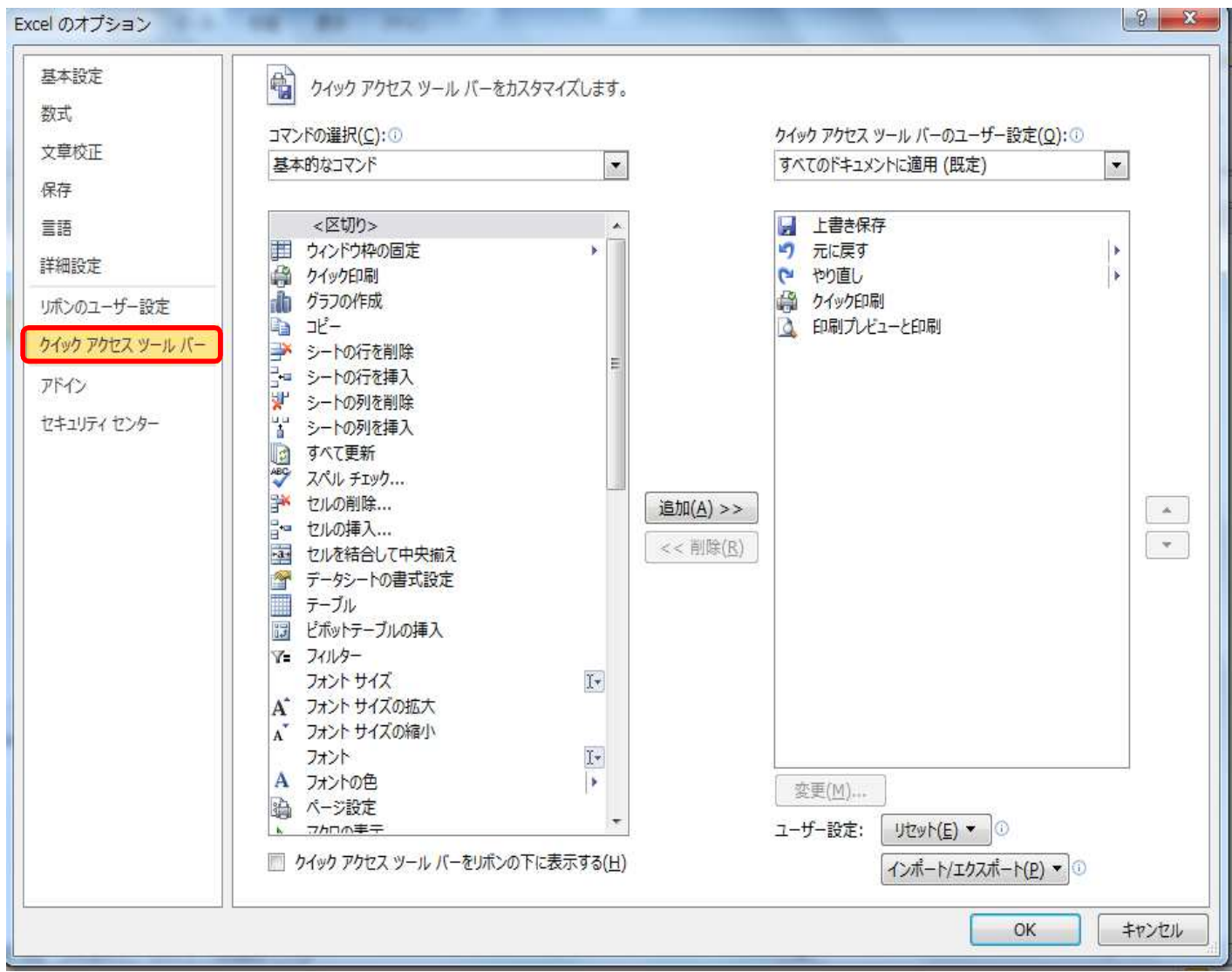

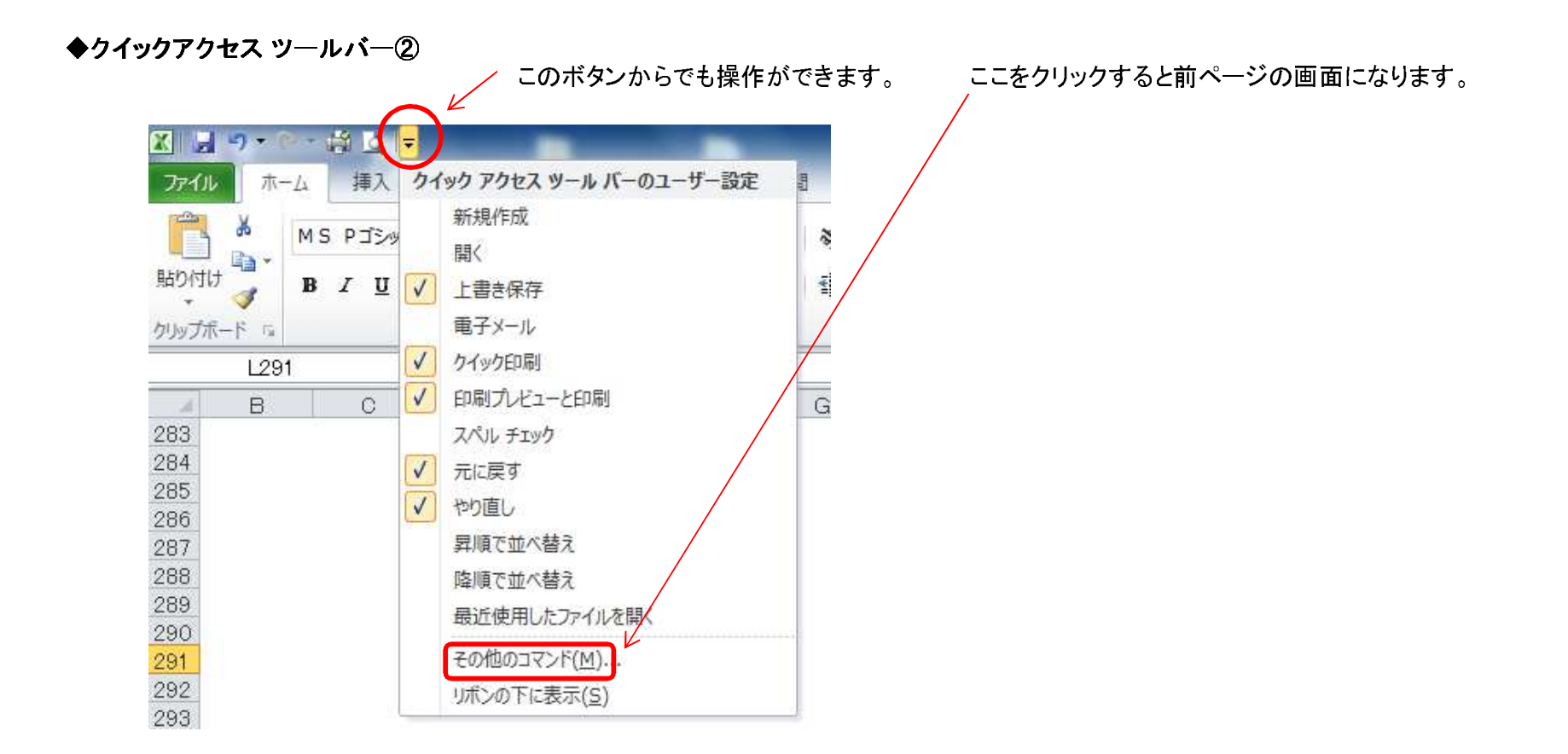

【検索】 ◆ホルダー、ファイル、データの語句から検索ができまファイルを何処に収納したか分からない時に役に立ちます。<br>-

スタートボタン⇒「検索の開始」の欄に希望のファイル名を入力⇒Enter⇒候補がいくつか現れます⇒選択 (データに含まれる語句からも検索できます。)

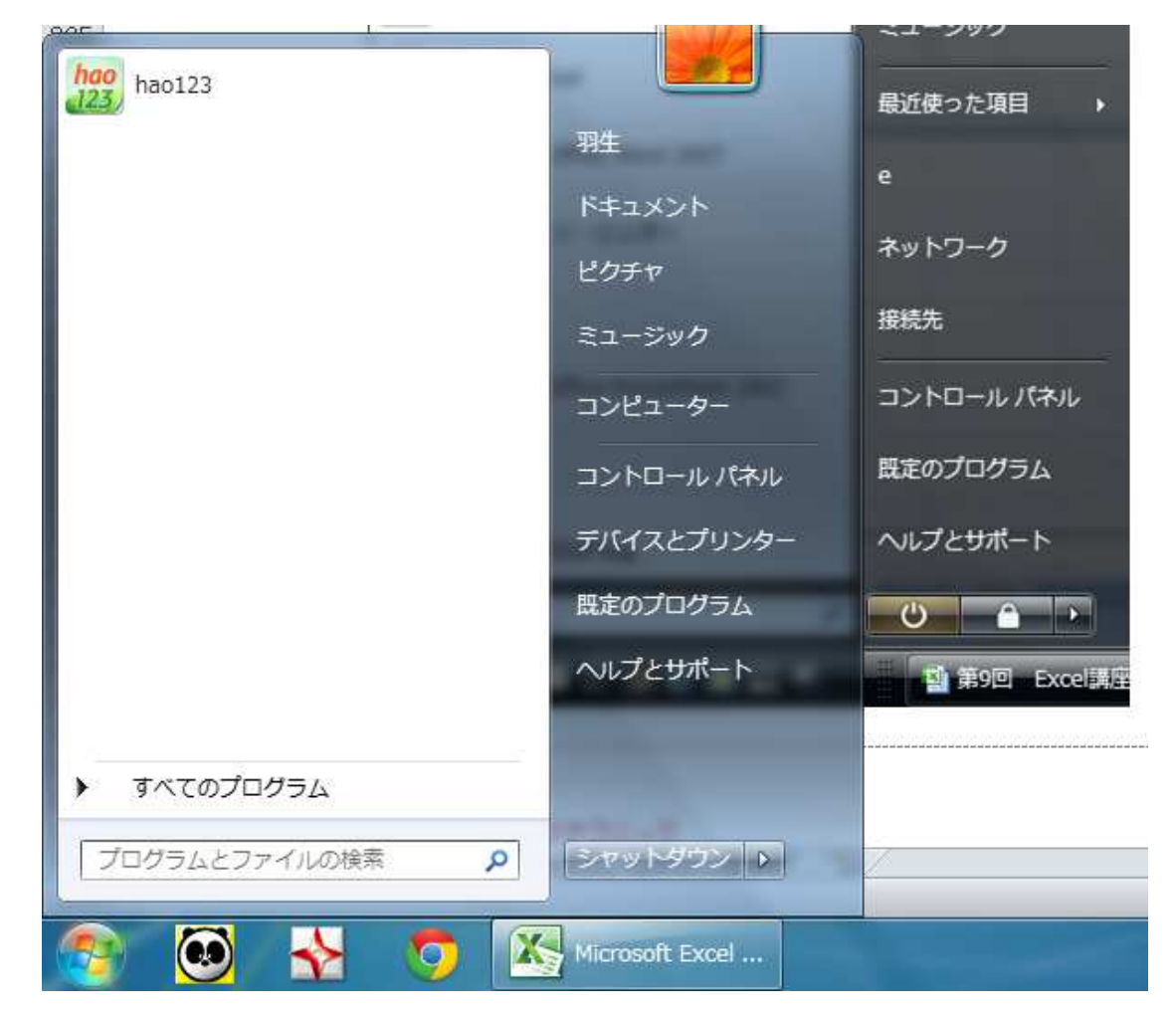

USBに保存されているファイルなども検索可能です

#### 【前回の補足】図形の挿入時のテクニック

- A Shift キーを押して貼り付けると、縦・横比が保たれて描画できます。
- B Alt キーを押して貼り付けると、セルの線に沿って描画できます。
- C Ctrlキーを押して貼り付けると、図形の中心が固定されます。
- D ABCの複数を押して貼り付けると、それぞれの機能が働きます。